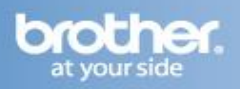

The following steps may improve your results when using a Brother fax-capable machine on a VoIP line. Please note that Brother does not guarantee these steps will provide satisfactory performance.

## **Setting the Compatibility Mode (Step 1)**

- 1. Press the MENU key.
- 2. Press 2.
- 3. Press 0.
- 4. Press 2.
- 5. Press the UP OR DOWN ARROW key to select "Basic."
- 6. Press the OK key.
- 7. Press the STOP/EXIT key.

Once you have successfully completed this step, close this window to return to the VoIP Assistant screen.